# **Vzdálený přístup k Linuxu (Unixu) z MS Windows**

**Nativní aplikace (Putty, WinSCP, VcXsrv) + Kerberos**

**PS/2021 Prezenční forma výuky: Rev5**

### Petr Kulhánek

kulhanek@chemi.muni.cz

Národní centrum pro výzkum biomolekul, Přírodovědecká fakulta Masarykova univerzita, Kamenice 5, CZ-62500 Brno

# *Vzdálený přístup*

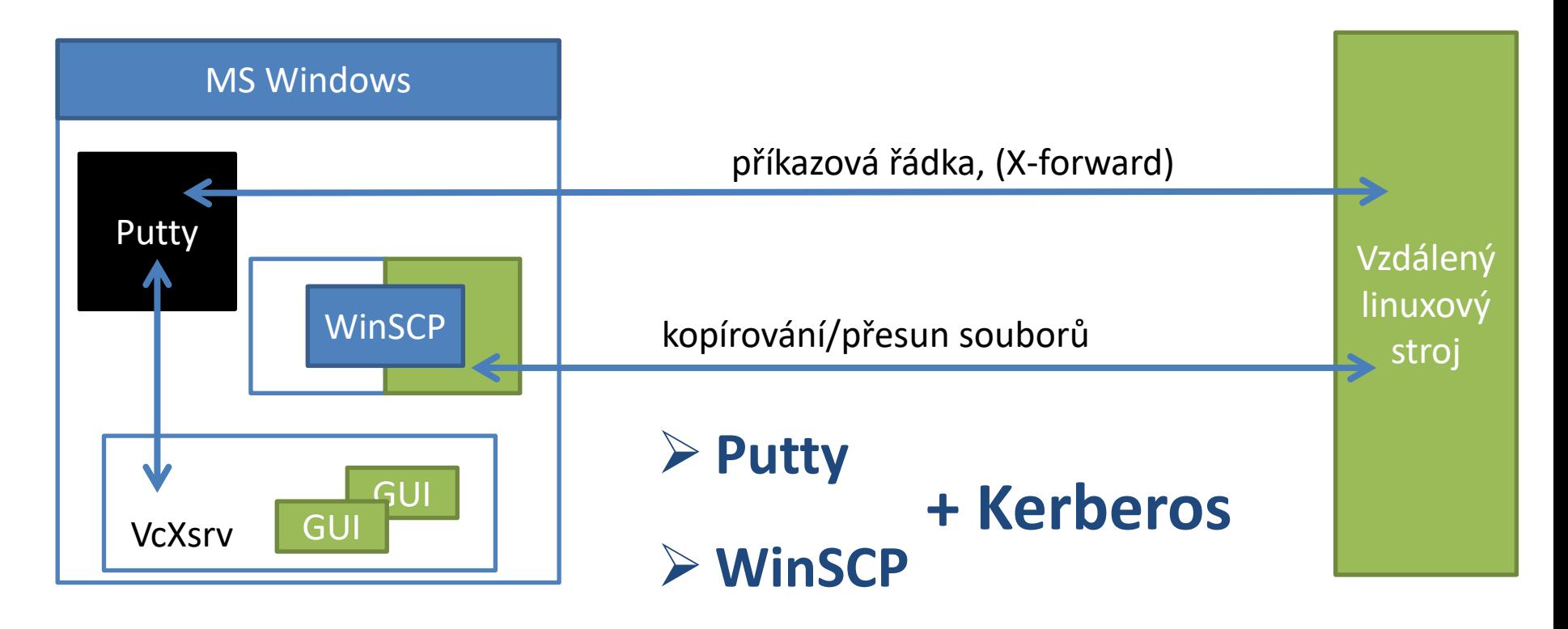

# **Kerberos - Workflow**

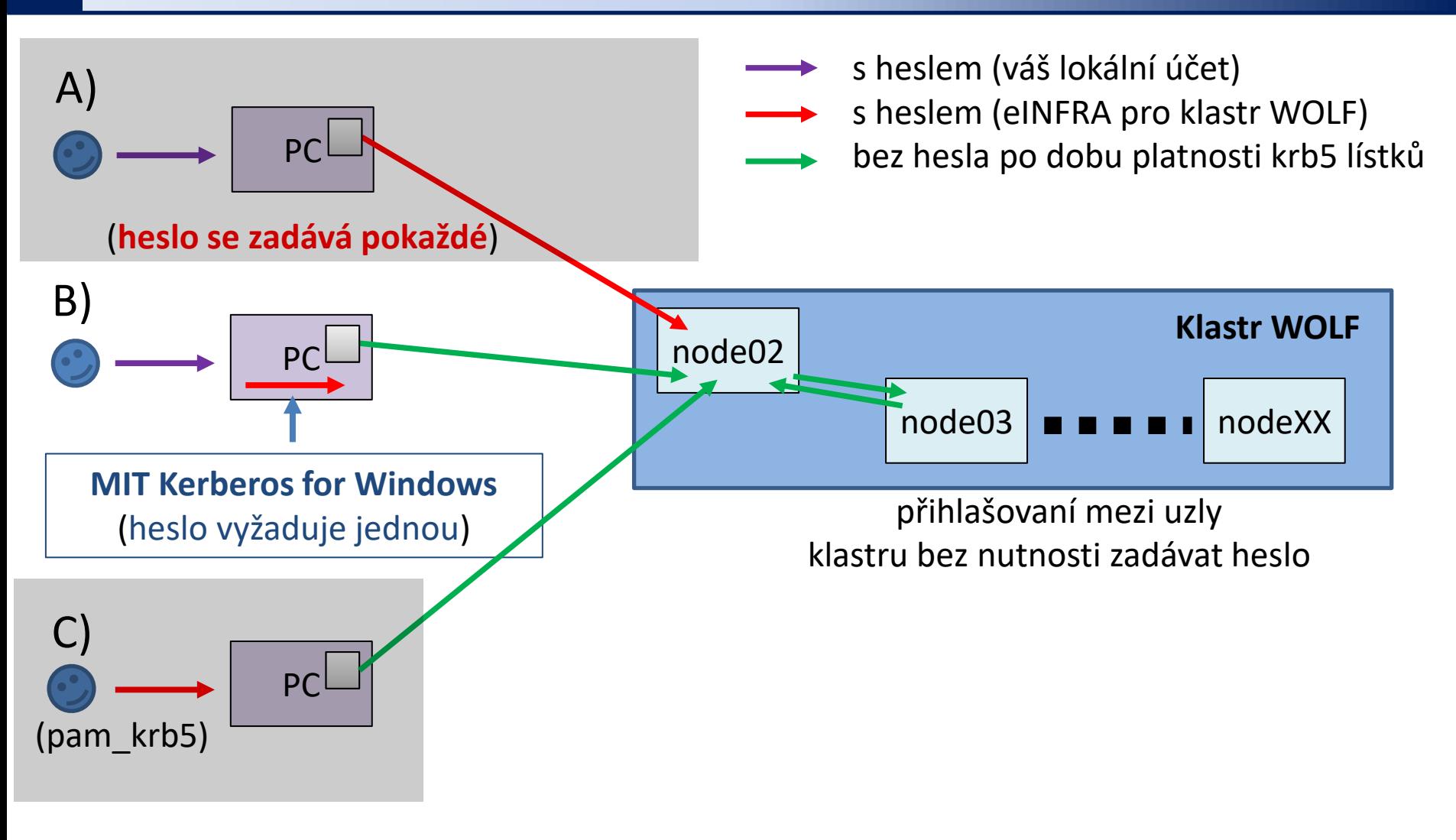

**B) Doporučený režim pro vaše osobní počítače s MS Windows.**

# **MIT Kerberos for Windows - instalace**

1. Naistalujte MIT Kerberos for Windows (verze 4.1), počítač nerestartujte.

### **https://web.mit.edu/kerberos/dist/**

- 2. Stáhněte si konfigurační soubor **krb5.conf** pro realm META ze studijních materiálů předmětu C2110 (adresář config, popř. odkaz v interaktivní osnově Lekce 2). Soubor uložte do adresáře **Dokumenty** (popř. jiný dle vaší volby)\*\*
- 3. Nastavte proměnnou prostředí **KRB5\_CONFIG** tak, aby obsahovala cestu k souboru **krb5.conf**.
- 4. Nastavte proměnnou prostředí **KRB5CCNAME** tak, aby obsahovala cestu k souboru **krb5cc** (tento soubor neexistuje, bude jej vytvářet program) ve stejném adresáři, kde je soubor krb5.conf.\*\*
- 5. Nastavení proměnných viz následující stránka.
- 6. Počítač restartujte.

**\*\* Soubor uložte do cesty, která neobsahuje mezery, diakritiku a nachází se na disku C, a do adresáře můžete zapisovat.**

### **MIT Kerberos for Windows - instalace**

#### Upravit proměnné prostředí systému

### Upravit proměnné prostředí pro váš účet

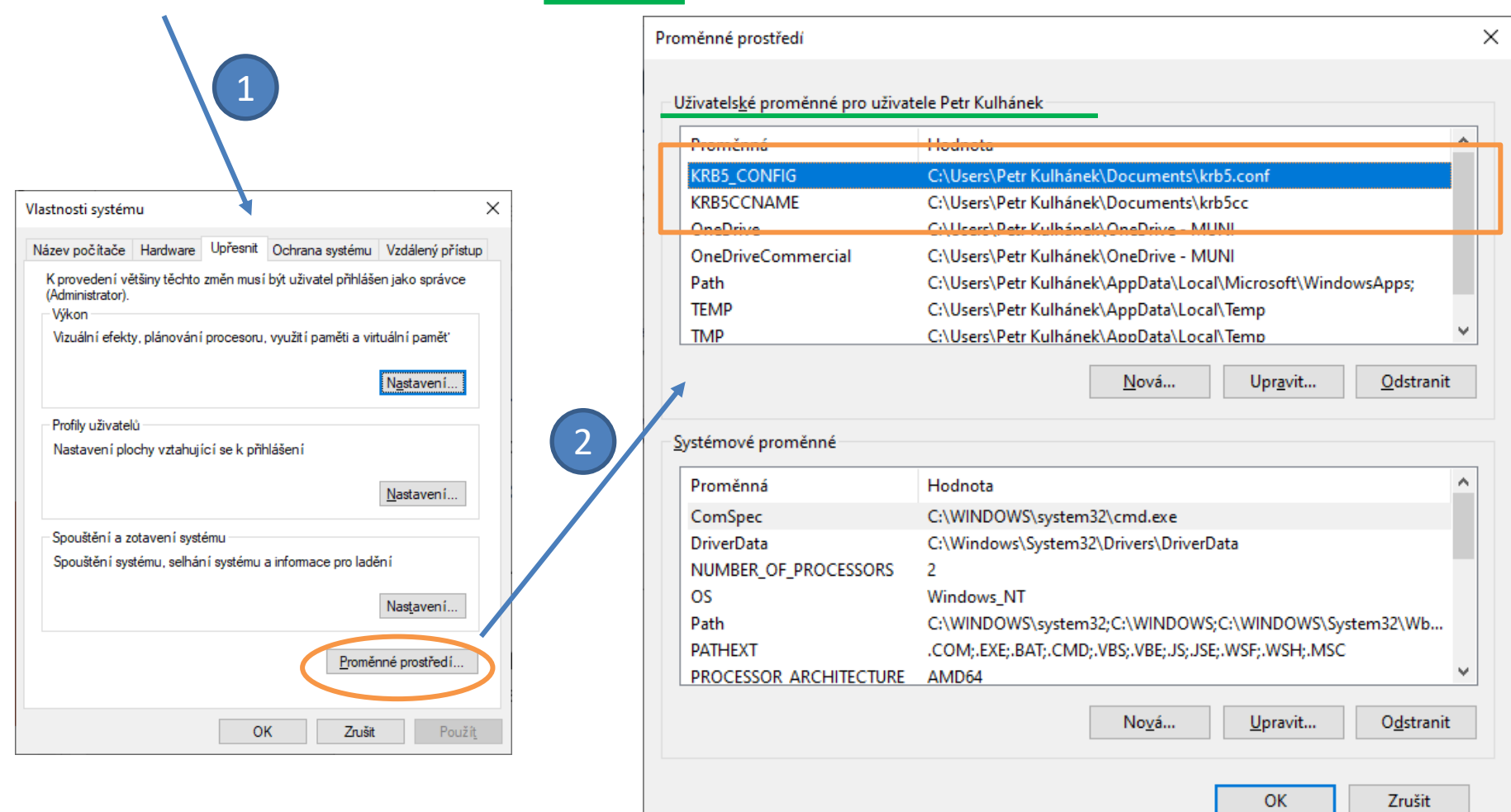

# **MIT Kerberos for Windows**

- 1. Spusťte aplikaci MIT Kerberos Ticket Manager.
- 2. Vytvořte/obnovte kerberovský lístek.

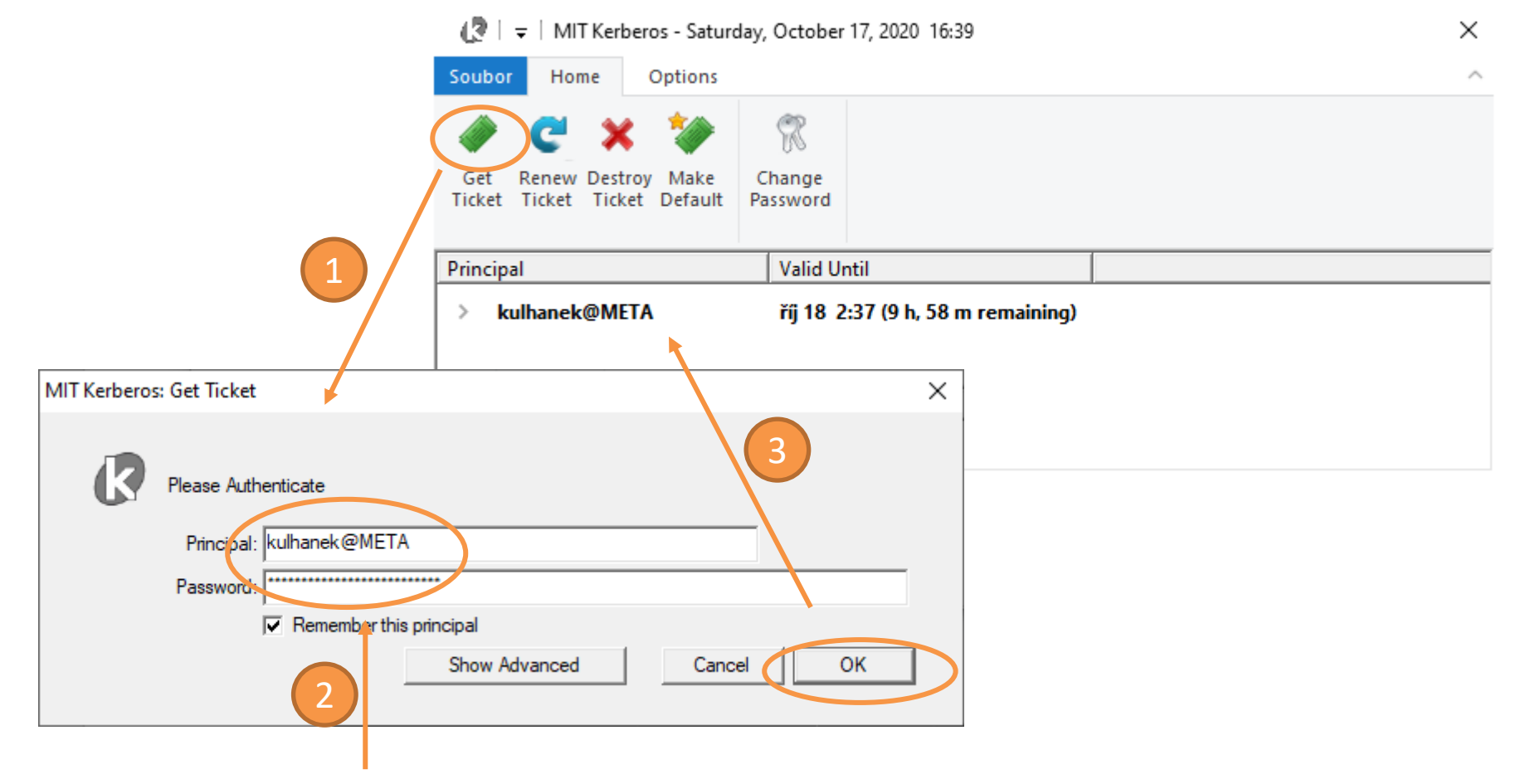

Přihlašovací jméno (eINFRA) + heslo pro **username@META**

# **Konfigurace Putty**

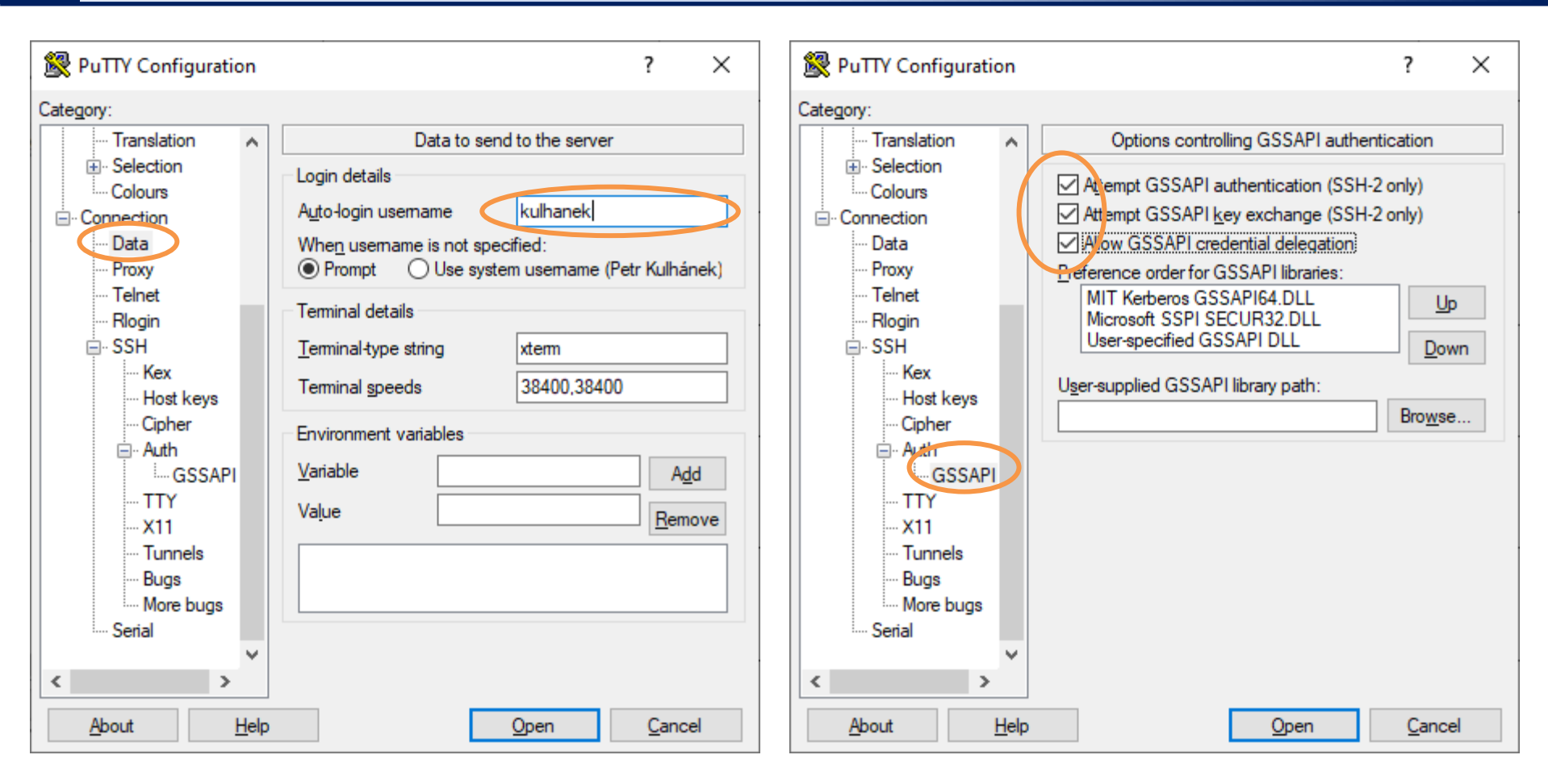

Nastavení přihlašovacího jména. Autentizace pomocí krb5.

Přenos krb5 lístků na vzdálený stroj (pouze pro důvěryhodné vzdálené stroje).

# **Konfigurace WinSCP**

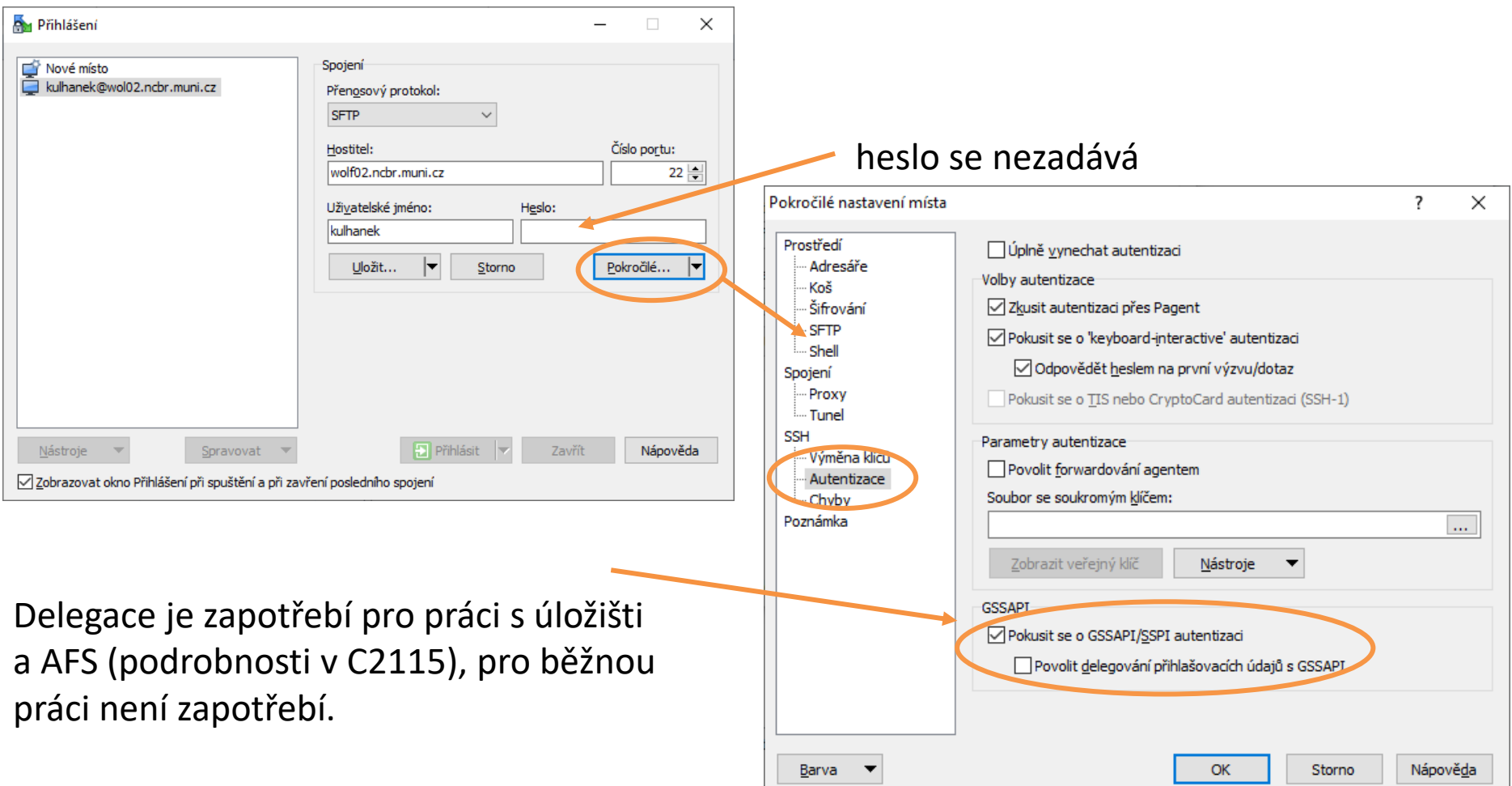

**Poznámka:** Delegaci je nutné zapnout pro přístup na úložiště či k AFS, nicméně její aktivace může způsobovat pád programu ve starších verzích WinSCP (<5.17.10).